## Créer et activer votre compte

#### Vous n'avez pas encore de compte utilisateur Elsevier?

Pour vous assurer que votre compte est créé en toute sécurité et que votre accès à ClinicalKey Now soit activé, veuillez lire attentivement les instructions suivantes avant de commencer et suivre toutes les étapes.

Cette procédure d'activation peut être effectuée en tous lieux, à partir d'un ordinateur ou de tout appareil mobile en utilisant votre email institutionnel (par exemple : prenom.nom@institution.com).

Cette procédure d'activation de votre compte n'est à faire qu'une seule fois.

#### 1Créer votre compte utilisateur • Ouvrez le site web<https://www.clinicalkey.com/now/fr> • Cliquez sur Identifiez-vous ou enregistrez-vous **A ClinicalKey Now** O Identifiez-vous ou enregistrez-vous (?) Aide Synthèses cliniques Arbres décisionnels Médicaments EMC Recommandations l'Encyclopédie Médicale et Chirurgicale : 45 traités EMC pour les professionnels de santé Obtenir des réponses - rapidement Plus de 90 000 pages / 8 000 articles validés par des comités d'experts Rechercher sur ClinicalKey Nou Rechercher Des mises à jour régulières Dernières parutions et mises à jour Restez informé(e) en parcourant les derniers articles et mises à jour

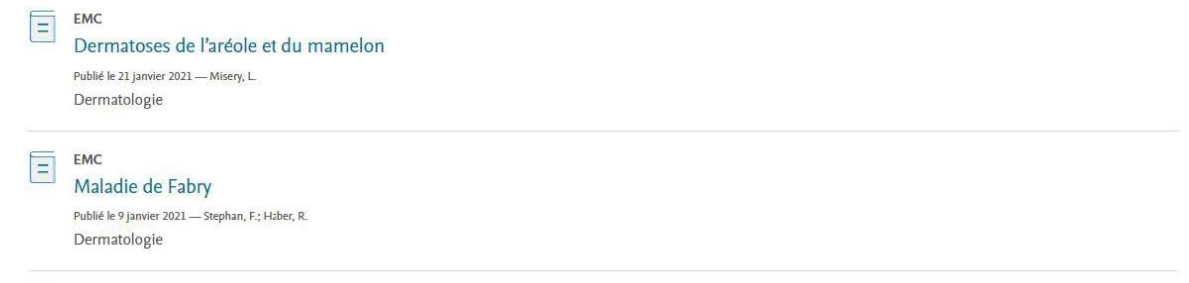

 $EMC$ 

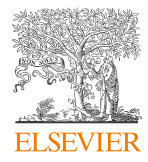

• Cet écran s'affichera, choisissez "Connectez-vous via votre institution "

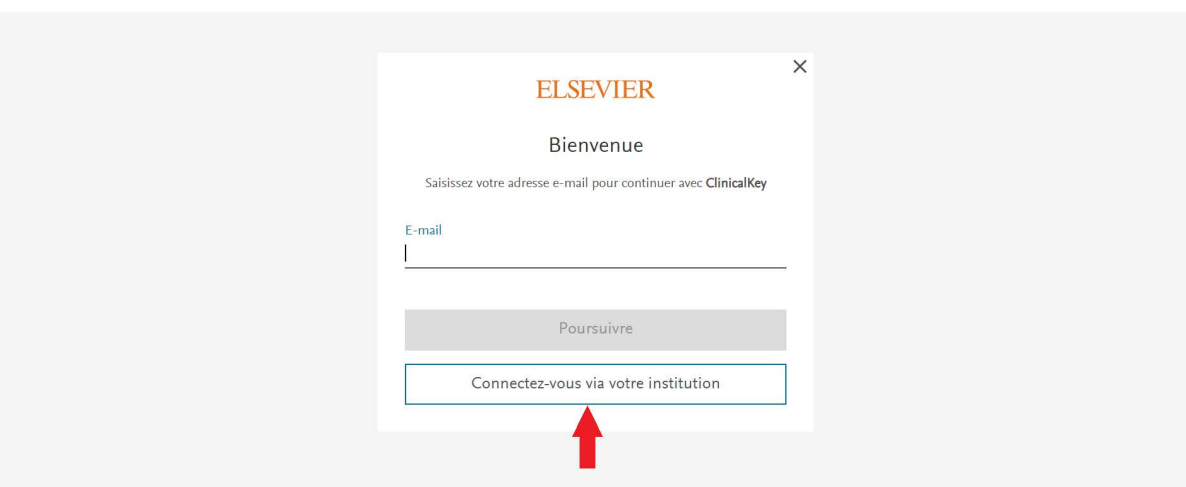

• Renseignez votre adresse e-mail professionnelle ( celle associée à l'établissement qui vous fournit l'accès à ClinicalKey Now.)

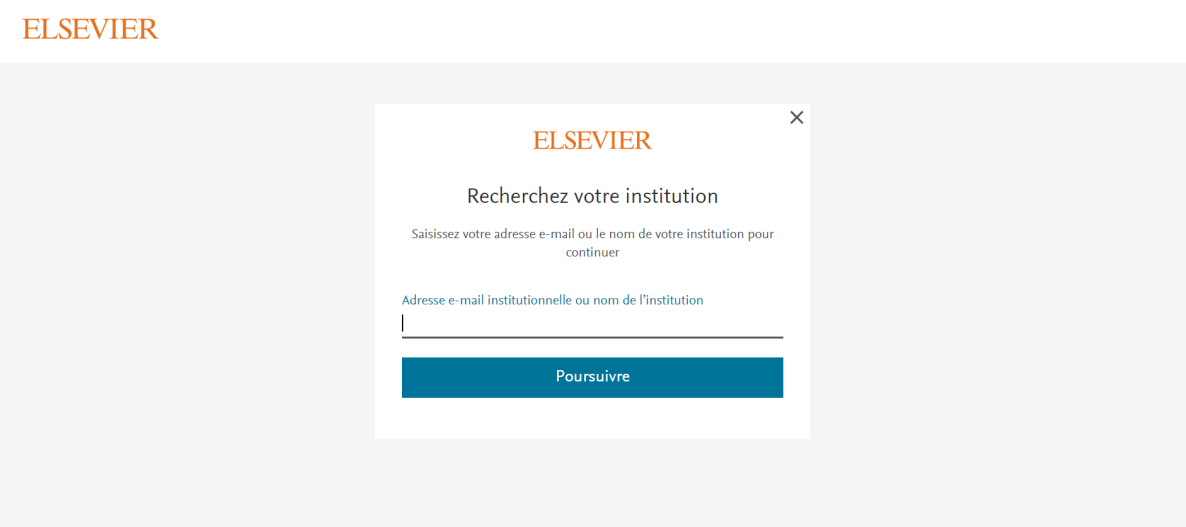

• Vous verrez un message s'afficher sur votre écran qui vous indique de vérifier votre boite e-mail, il ne vous restera plus qu'à confirmer votre compte maintenant !

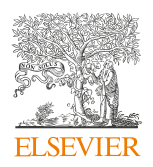

**ELSEVIER** 

#### Confirmer votre compte utilisateur

Pour confirmer votre compte personnel, consultez votre boite email, vous y trouvez un email de la part de " Elsevier Identity" (identity@notification.elsevier.com) .

N'hésitez pas à vérifier vos courriers indésirables. Cliquez sur Confirmez votre e-mail.

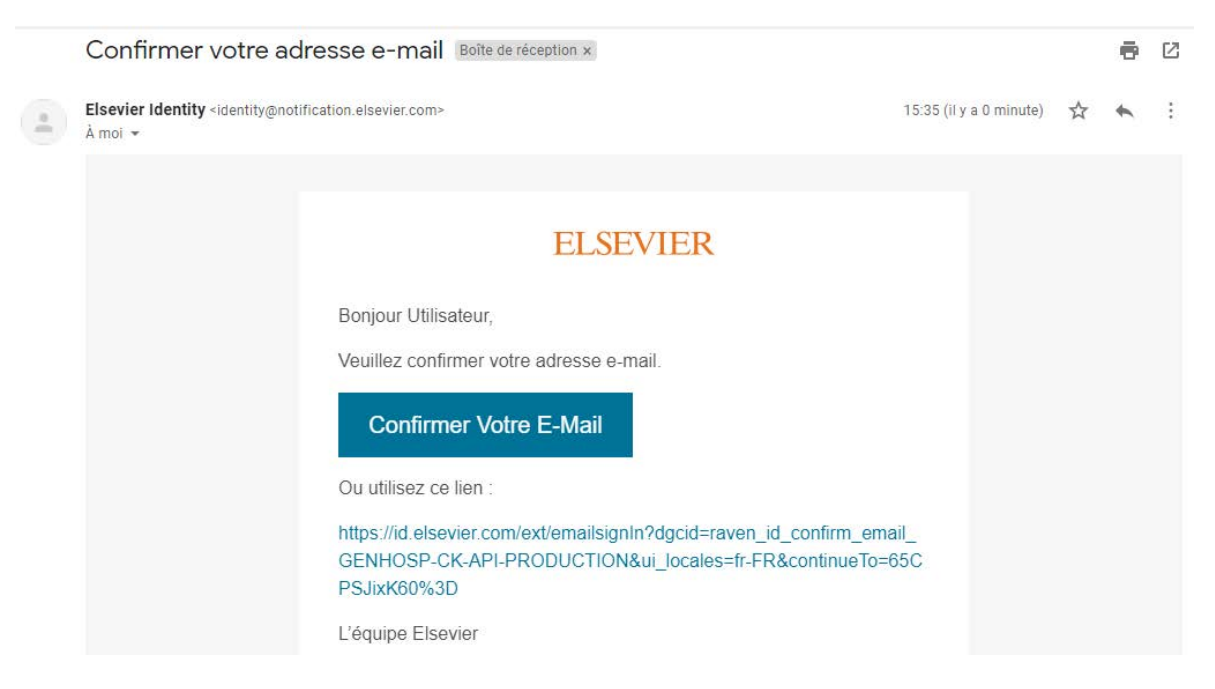

Ceci permettra de confirmer l'appartenance à votre institution et activer par la même occasion l'accès à distance par nom de domaine. Vous pourrez à ce moment créer votre compte, si vous n'en avez pas encore chez Elsevier.

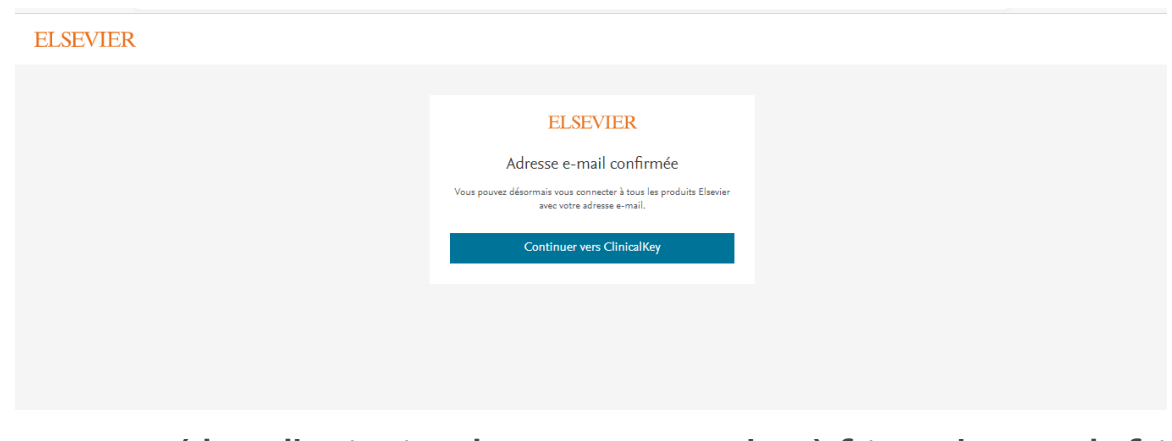

**Cette procédure d'activation de votre compte n'est à faire qu'une seule fois.**

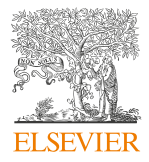

2

# 3 Démarrez avec ClinicalKey Now

#### **Félicitations, vous avez maintenant un compte utilisateur !**

Pour vous connecter, il suffit de cliquer sur « Identifiez-vous ou enregistrezvous », saisir votre email institutionnel -utilisé lors de la création de votre compte- et cliquer sur « Poursuivre »

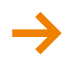

#### → Sur votre ordinateur sur **clinicalkey.com/now/fr**

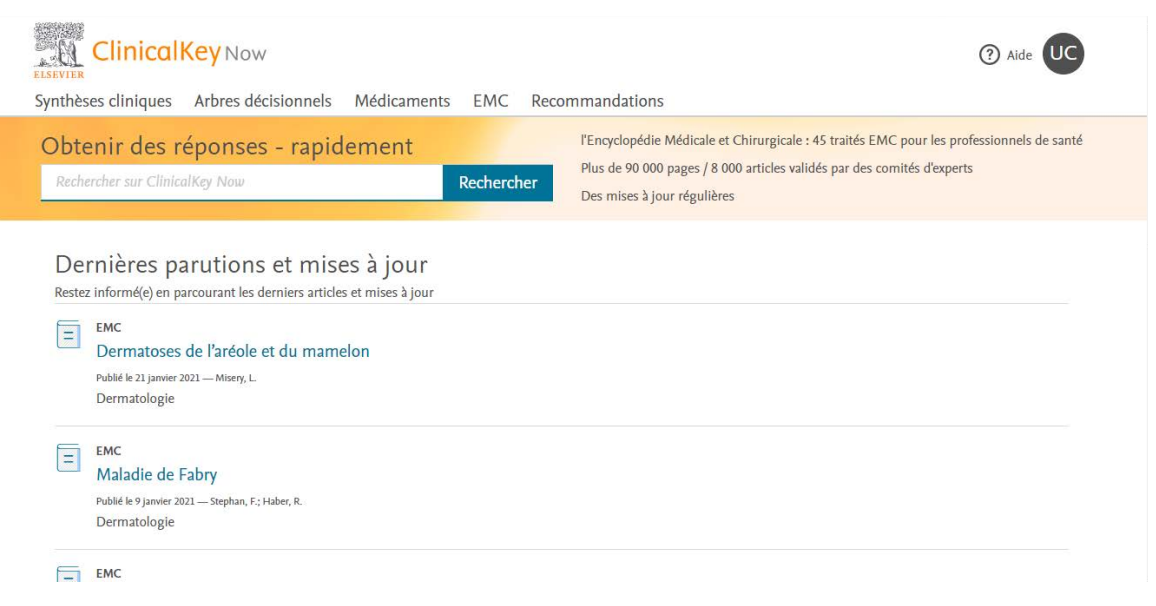

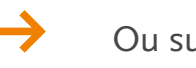

Ou sur l'application mobile

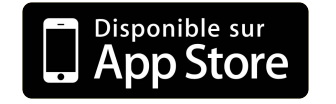

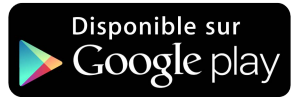

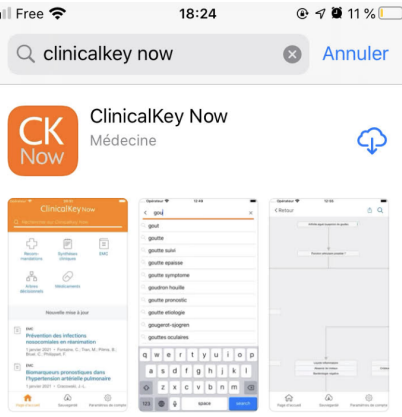

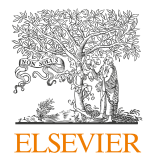

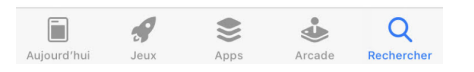